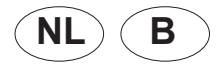

## **Bijsluiter vervangen stuurautomaat/display CBR-AP**

Deze bijsluiter beschrijft de procedure voor het uitwisselen van een stuurautomaat met display van

- de CBR-AP cv-ketels (NL en B)

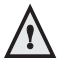

**Het is niet toegestaan om de onderdelen van de geleverde unit van elkaar te scheiden voor afzonderlijke installatie.** 

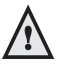

**Werkzaamheden aan het toestel mogen alleen door gekwalificeerd personeel plaatsvinden.**

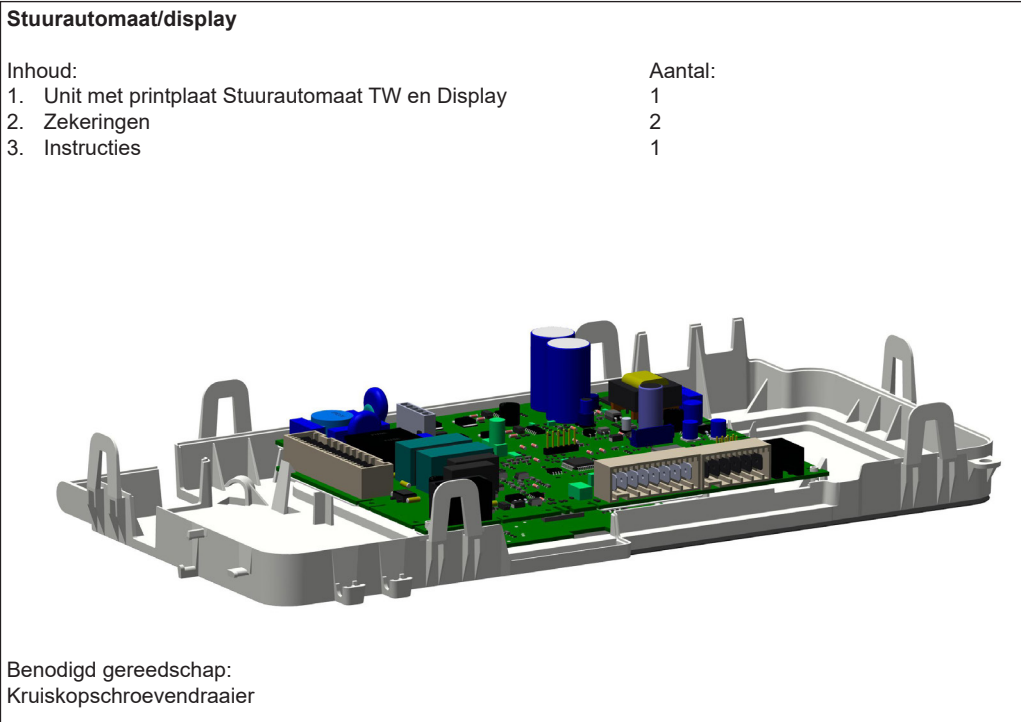

NB. Door landspecifieke kenmerken kunnen in de afbeelding afwijkingen voorkomen die niet geheel overeenkomen met de werkelijkheid.

- 1 Schakel de voedingsspanning uit. D.m.v. stekker of hoofdschakelaar (indien aanwezig);
- 2 Draai de borgschroeven los (A en B);
- 3 Verwijder de mantel;
- 4 Druk lip C iets naar links en draai de bedieningsunit naar beneden;
- 5 Verwijder van de bovenzijde en de achterzijde van de stuurautomaat alle stekkers;

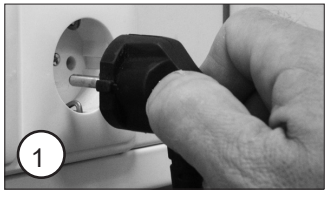

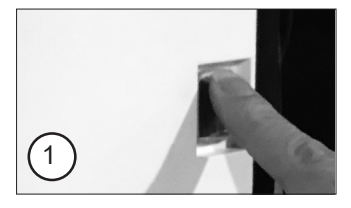

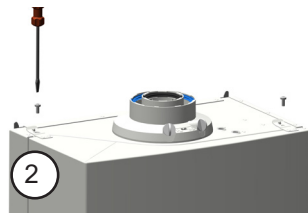

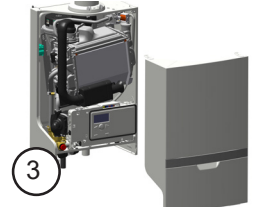

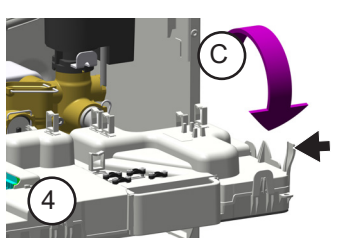

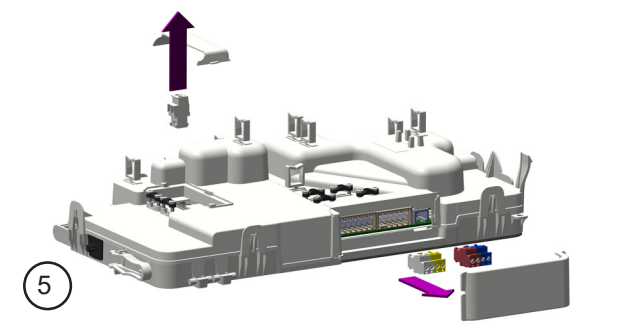

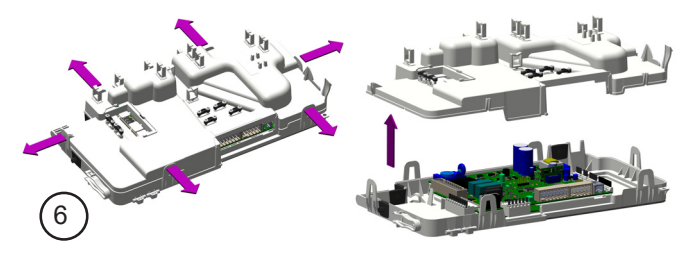

6 Open de bedieningsunit (6 vergrendelingen);

7 Verwijder alle connectoren van de printplaat;

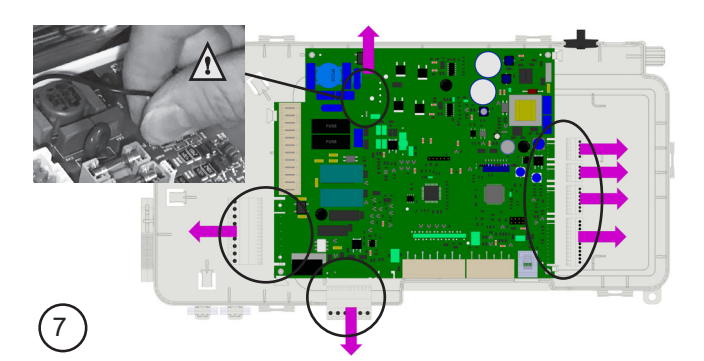

8 Inbouw van de unit met nieuwe stuurautomaat en display geschiedt in omgekeerde volgorde.

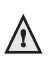

**Let bij het samenbouwen dat er geen kabels klem komen te zitten tussen de behuizing.**

- 9 Schakel de voedingsspanning weer in:
- 10 Het display toont de opstartprocedure:
	- Herkenning apparaat
	- Initialiseren;
- 11 Optie **Language (Taal)** wordt getoond.
- Druk op **OK**.
- Selecteer de gewenste taal door verdraaien van de knop.
- Druk op **OK**.

De taal is nu gewijzigd.

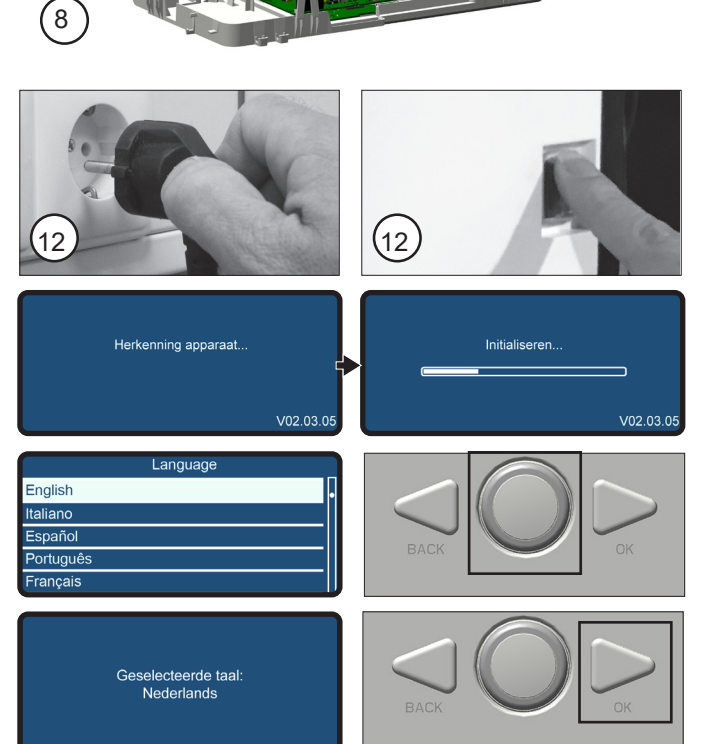

- 12 **Time & Date (Tijd & datum)** wordt getoond.
- Druk op **OK**.
- Selecteer het gewenste veld door verdraaien van de knop.
- Druk op **OK**. De relevante velden beginnen te knipperen.
- Selecteer de correcte waarde door verdraaien van de knop.
- Druk op **OK**. Nadat alle velden correct zijn ingevuld, drukt u op **OK.**

De melding in het scherm hiernaast verschijnt. De instellingen zijn opgeslagen.

- Selecteer de gewenste zone (meestal zone 1) in door verdraaien van de knop
- Druk op **OK**.
- 13 Het toestel zal in een 'error' modus gaan.
- Druk op **OK**.
- 14 Parameter 2.1.1 verschijnt: selecteer het juiste keteltype aan de hand van de code op de typeplaat en sticker op deze stuurautomaat.

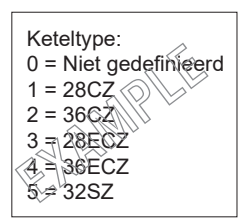

- Druk weer op **OK**.

Indien na het plaatsen van de stuurautomaat de storing **FOUT 142** wordt getoond, controleer dan eerst of de kabelboom naar de pomp is aangesloten. Indien de fout blijft, dan is de stuurautomaat geplaatst in een toestel van **vóór juli 2022** (B: **vóór september 2022**) en dient de pompcommunicatie **UIT** gezet te worden. Volg dan de volgende procedure:

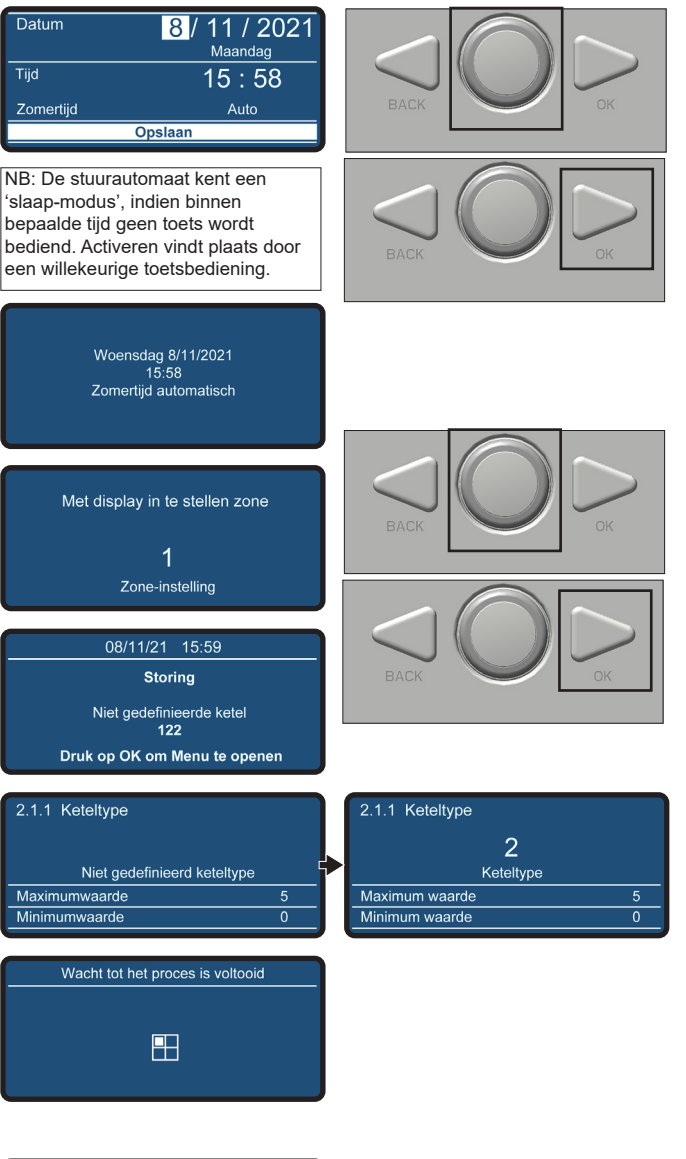

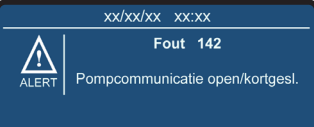

- Druk gedurende 7 seconden gelijktijdig op de **BACK**- en de **OK**-toets. U komt in het installateursmenu.
- Draai aan de knop om 007 als technische Code te selecteren.
- Druk op **OK.**
- Draai aan de knop totdat tekstregel **Volledig menu** oplicht.
- Druk op **OK.**
- Ga vervolgens naar:
	- **2 Ketel parameters ->**
	- **2.9 Andere ->**
	- **2.9.2 Pomp communicatie;**
- Kies **0 (=UIT)** voor het deactiveren van de pompcommunicatie en bevestig de keuze met **OK** .
- Druk 4x op **BACK** om terug te keren naar het standaard scherm.
- Het display toont vervolgens het automatisch ontluchtingsprogramma;

### **De ketel is nu bedrijfsklaar.**

- 15 Controleer het toestel op juist functioneren;
- 16 Plaats de mantel terug.
- 17 Breng de 2 borgschroeven weer aan.

**Plaats na (onderhouds-) werkzaamheden altijd de mantel terug en borg de mantel met de schroeven A en B.**

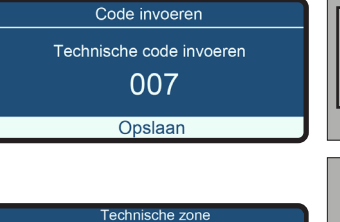

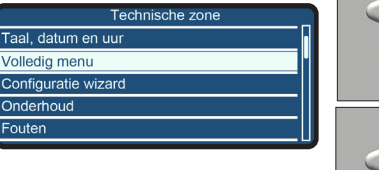

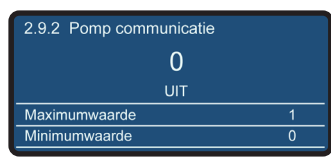

Fouten

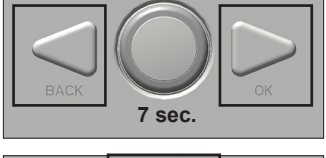

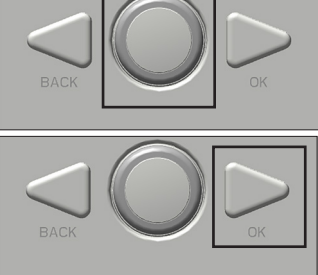

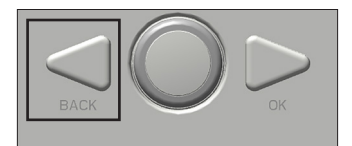

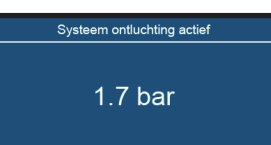

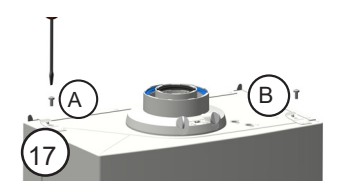

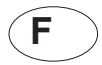

# **Instructions pour remplacement de l'unité de contrôle**

Cette notice décrit la procédure de remplacement de l'unité de contrôle :

- des chaudières CBR-AP (B)

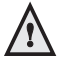

**Il n'est pas permis de séparer les pièces de l'unité fournie pour une installation séparée.**

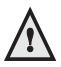

**Les travaux à l'appareil ne peuvent être effectués que par un personnel qualifié.**

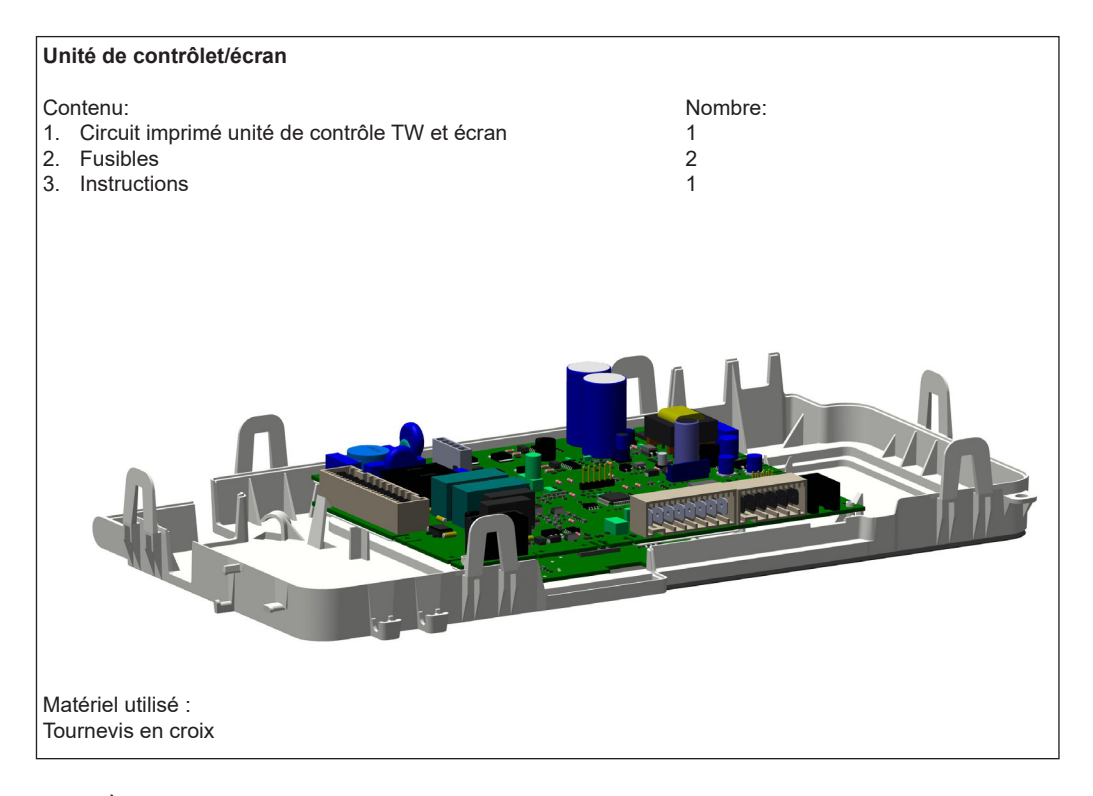

Note : À cause des caractéristiques propres à chaque pays, des différences peuvent apparaître au niveau des illustrations, celles-ci pourraient présenter de légères différences par rapport à la réalité.

- 1 Débranchez la tension d'alimentation. A l'aide de la prise murale ou l'interrupteur (si présent) ;
- 2 Retirez les vis de verrouillage (A et B) ;
- 3 Retirez l'habillage ;
- 4 Poussez la languette C légèrement vers la gauche et tournez l'unité de commande vers le bas ;
- 5 Enlevez tous les connecteurs du dessus et à l'arrière de l'unité de commande ;

6 Ouvrez l'unité de commande (6 verrouillages) ;

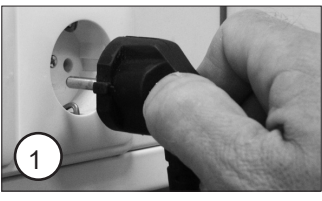

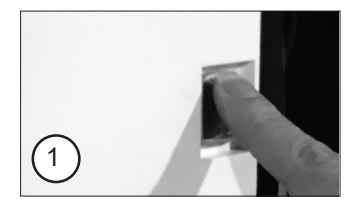

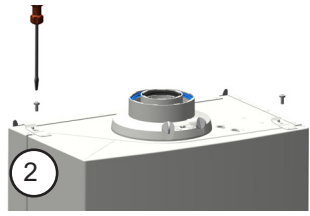

C

4

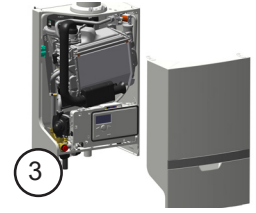

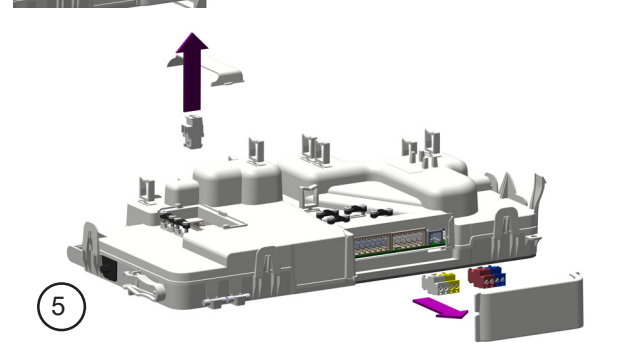

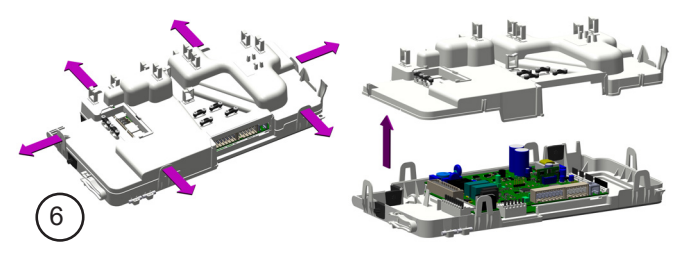

7 Enlevez tous les connecteurs du circuit imprimé ;

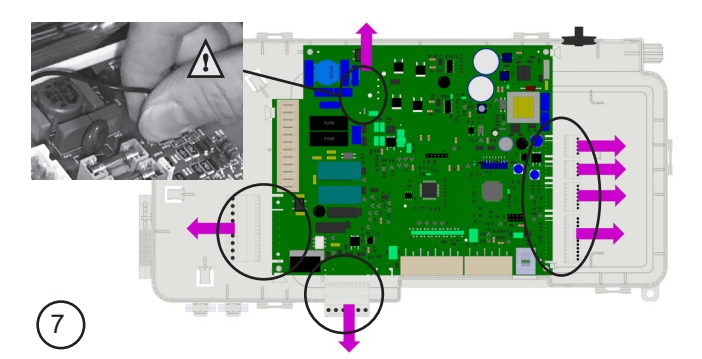

8 L'installation de la nouvelle unité de contrôle s'effectue dans l'ordre inverse.

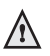

- **Assurez-vous qu'aucun câble n'est coincé entre le boîtier lors du montage.**
- 9 Branchez la tension d'alimentation ;
- 10 L'écran affiche la procédure de démarrage :
- Reconnaissance périphérique(s)
- Initialisation;
- 11 L'option de **Language (langue)** s'affiche.
- Appuyez sur le bouton **OK**.
- Sélectionnez la langue souhaitée en tournant le bouton.
- Appuyez sur le bouton **OK**.

La langue a maintenant été changée.

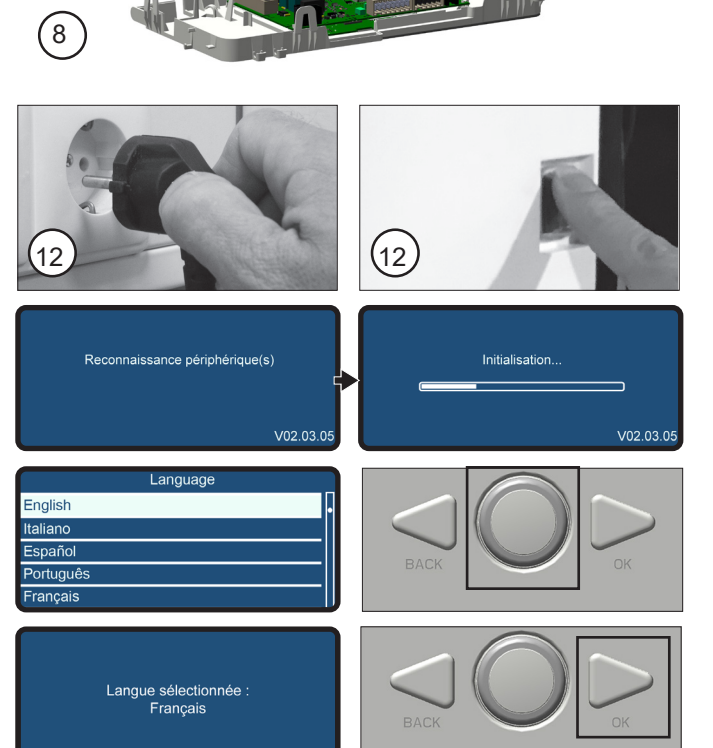

- 12 **Time & Date (heure et date) s'affiche**.
- Appuyez sur le bouton **OK**.
- Sélectionnez la valeur souhaitée en tournant le bouton.
- Appuyez sur le bouton **OK**. La valeur sélectionnée commence à clignoter.
- Sélectionnez la valeur correcte en tournant le bouton.
- Appuyez sur le bouton **OK**. Une fois que tous les champs ont été remplis correctement, appuyez sur le bouton **OK.**

Le message sur l'écran de gauche s'affiche.Les paramètres ont été enregistrés.

- Sélectionnez la zone souhaitée (généralement la zone 1) en tournant le bouton.
- Appuyez sur le bouton **OK**.
- 13 L'appareil passera en mode "erreur".
- Appuyez sur le bouton **OK**.
- 14 Le paramètre 2.1.1 apparaît : sélectionnez le type de chaudière correct en fonction du code sur la plaque signalétique et de l'autocollant sur ce unité de contrôle.

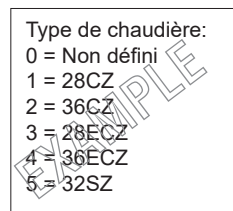

- Appuyez sur le bouton **OK**.

Si **Erreur 142** s'affiche après l'installation d'unité de contrôle, vérifiez d'abord que le faisceau de câbles est connecté à la pompe. Si l'erreur persiste, l'unité de contrôle est installé dans un appareil antérieur à **septèmbre 2022** et la communication de la pompe doit être **désactivée**. Suivez ensuite la procédure suivante :

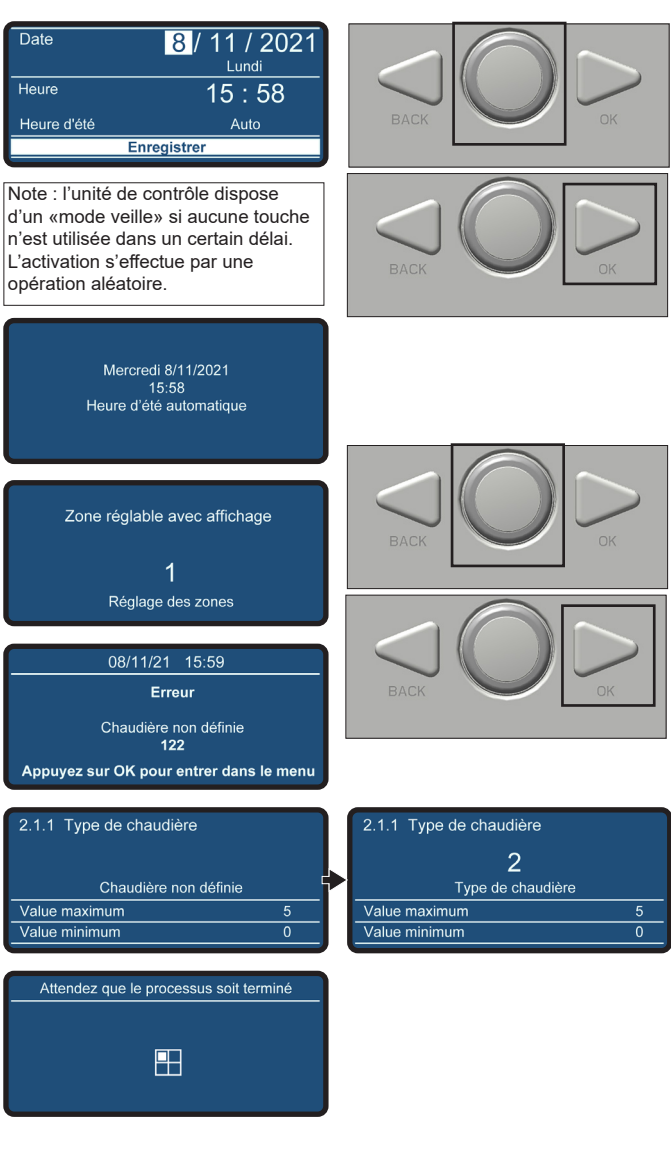

xx/xx/xx xx:xx Erreur 142 Communication de pomp activée/desactivée

- Appuyez simultanément sur le bouton **BACK** et **OK** pendant 7 secondes. Vous entrez dans le menu installateur.
- Tourner le bouton pour sélectionner **007** comme code technique.
- Appuyez sur le bouton **OK.**
- Tournez le bouton jusqu'à ce que la ligne de texte **Menu**  soit en surbrillance.
- Appuyez sur le bouton **OK.** Ensuite aller à:
	- **2 Paramètres chaudière -> 2.9 Autres -> 2.9.2 Communication pompe;**
- Sélectionner 0 (=OFF) pour désactiver la communication de la pompe et confirmer la sélection avec **OK** .
- Appuyez 4 fois sur **BACK** pour revenir à l'écran standard
- Ensuite l'écran affiche le programme de purge automatique ;

#### **La chaudière est maintenant prête à fonctionner.**

- 15 Vérifiez si l'appareil fonctionne correctement;
- 16 Mettez l'habillage en place ;
- 17 Revissez les 2 vis de verrouillage.

**Après des travaux (d'entretien) remontez toujours l'habillage et verrouillez-le à l'aide de vis A et B.**

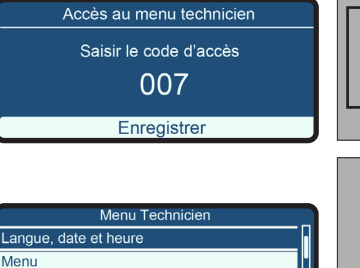

Paramétrage guidé Maintenance Anomalies

Value maximum

Value minimum

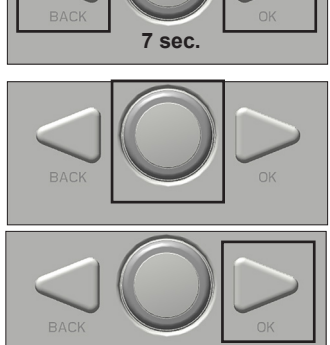

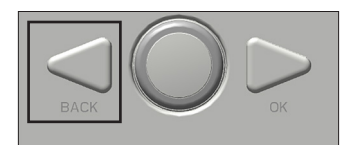

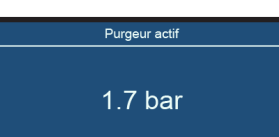

 $\overline{1}$ 

 $\overline{\overline{o}}$ 

2.9.2 Communication de pompe  $\Omega$ OFF

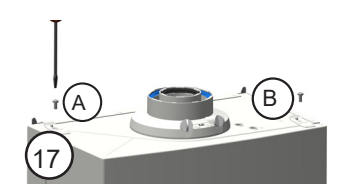

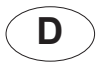

### **Austausch Feuerungsautomat ab 2019**

Diese Beilage beschreibt den Austausch eines Feuerungsautomaten

- er CBR-AP Kessel ab 2019 (D)

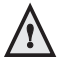

**Es ist nicht erlaubt, die Teile des gelieferten Geräts zur Einzelmontage zu trennen.**

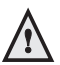

**Alle Arbeiten am Kessel dürfen nur durch eine kompetente Person ausgeführt werden.**

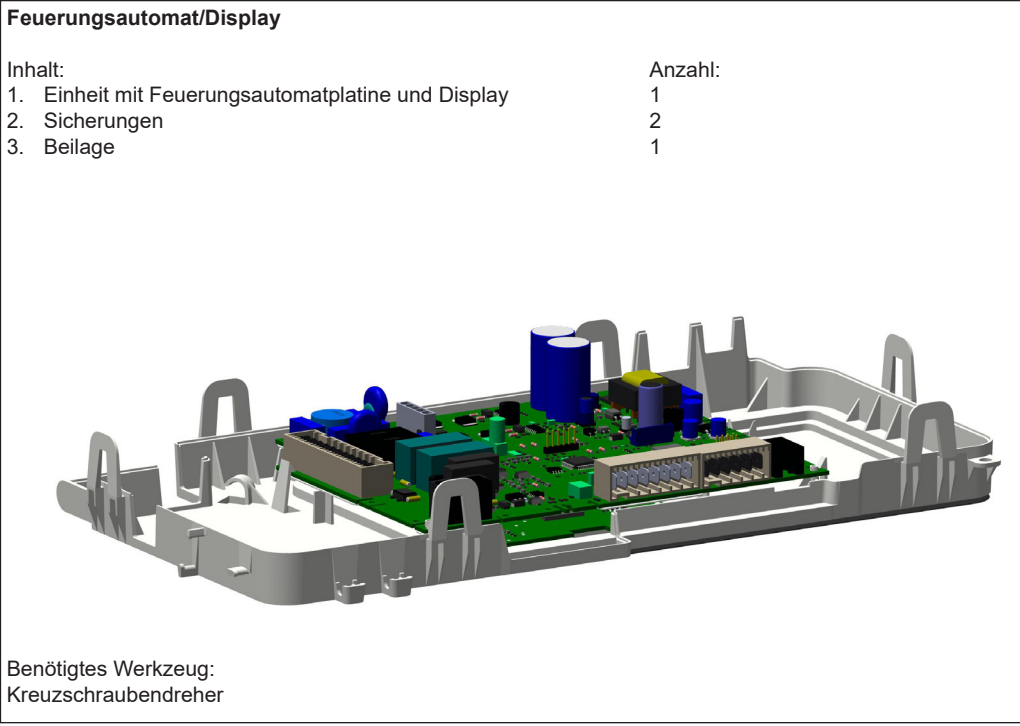

Achtung: Länderspezifische Merkmale können Abweichungen in den Bildern enthalten, die nicht vollständig der Realität entsprechen.

- 1 Machen Sie den Kessel Stromlos. Entweder durch das Herausziehen des Steckers oder durch Ausschalten am Hauptschalter;
- 2 Entfernen Sie die zwei Schrauben der Haube (A und B);
- 3 Entfernen Sie die Haube;
- 4 Drücken Sie die Lippe C nach links und drehen Sie die Bedieneinheit nach vorne;
- 5 Entfernen Sie alle Steckverbindungen von der Oberseite und der Rückseite der Bedieneinheit;

6 Öffnen Sie die Bedieneinheit (6 Clips);

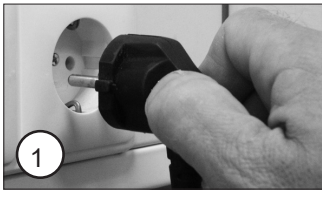

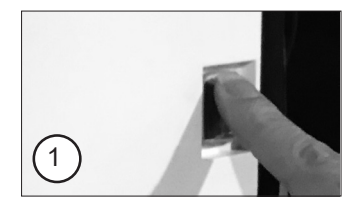

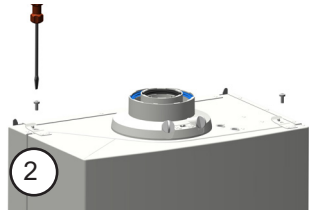

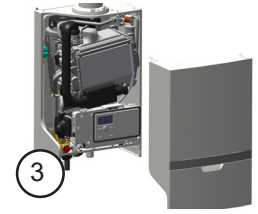

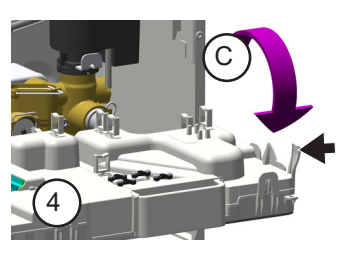

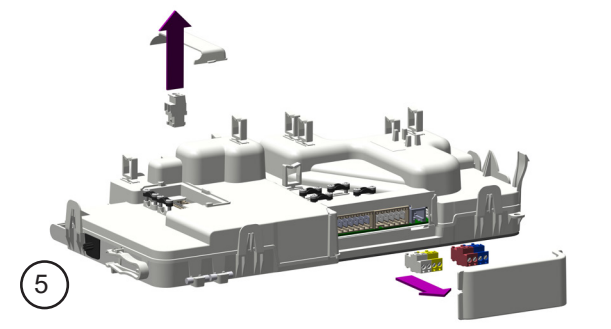

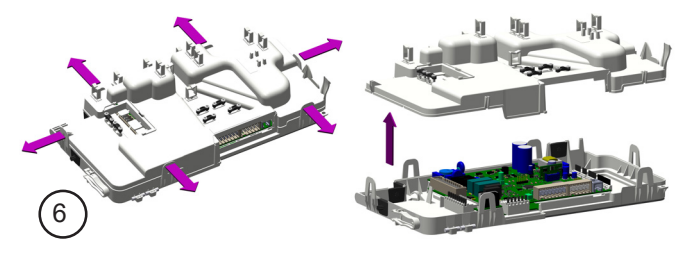

7 Entfernen Sie alle Steckverbindungen von der Platine;

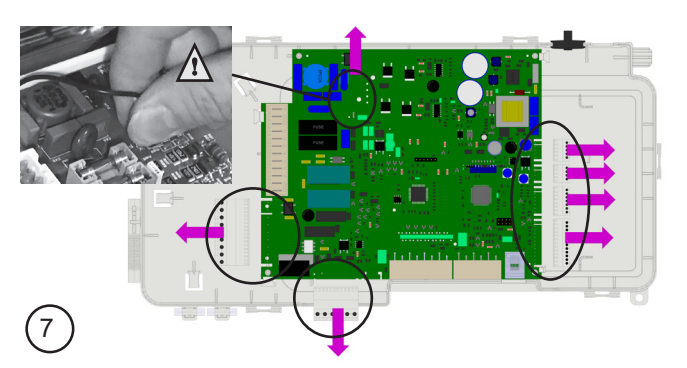

8 Einbau der neuen Einheit mit Kesselplatine erfolgt in der umgekehrten Reihenfolge.

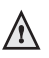

**Achten Sie darauf, dass keine Kabel bei dem Zusammensetzen der zwei Außenteile eingeklemmt werden.**

8

- 9 Schalten Sie den Strom wieder ein;
- 10 Der Bildschirm zeigt:
	- Vorrichtungserkennung - Initialisierung;
	-
- 11 Der **Language (Sprache)** wird gezeigt.
- Drücken Sie die **OK**-Taste.
- Wählen Sie die gewünschte Sprache, indem Sie den Knopf drehen.
- Drücken Sie die **OK**-Taste.

Die Sprache wurde nun geändert.

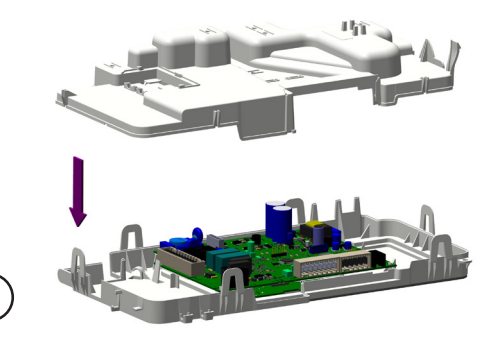

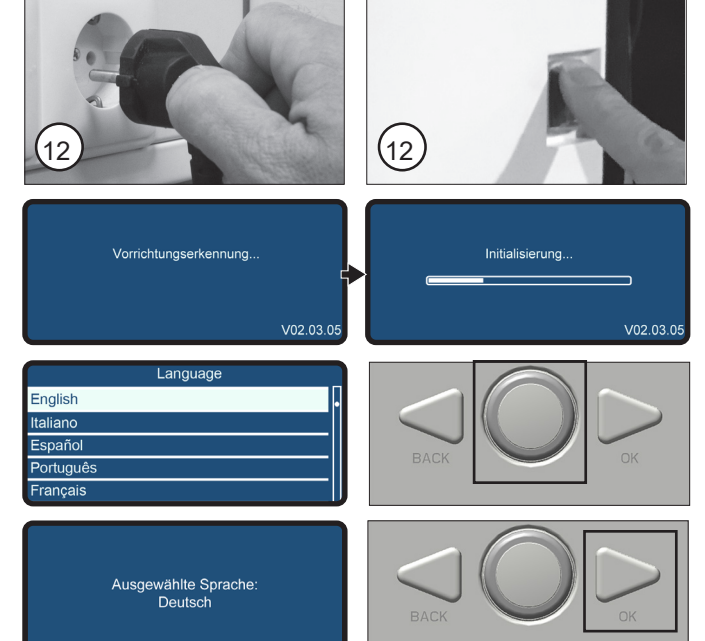

- 12 **Time & Date (Zeit & datum)** wird gezeigt.
- Drücken Sie die **OK**-Taste.
- Wählen Sie das gewünschte Feld durch Drehen des Knopfes aus.
- Drücken Sie die **OK**-Taste. Die entsprechenden Felder beginnen zu blinken.
- Wählen Sie den richtigen Wert. indem Sie den Knopf drehen.
- Drücken Sie die **OK**-Taste. Nachdem alle Felder korrekt ausgefüllt wurden, drücken Sie **OK**.

Die Meldung im Bildschirm links erscheint. Die Einstellungen wurden gespeichert.

- Wählen Sie die gewünschte Zone (normalerweise Zone1), indem Sie den Knopf drehen.
- Drücken Sie die **OK**-Taste.
- 13 Das Gerät geht in einen .Fehler"-Modus.
- Drücken Sie die **OK**-Taste.
- 14 Parameter 2.1.1 erscheint: Anhand des Codes auf dem Typenschild und Aufkleber auf diesem Feuerungsautomat den richtigen Kesseltyp auswählen.

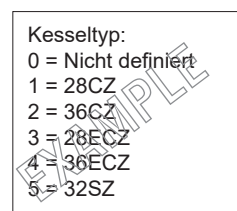

- Drücken Sie wieder die **OK**-Taste.

Wenn ERROR 142 nach der Installation der Feuerungsautomat angezeigt wird, überprüfen Sie zuerst, ob der Kabelbaum an der Pumpe angeschlossen ist. Wenn der Fehler weiterhin besteht, ist der Feuerungsautomat in einem Gerät vor Sept. 2022 installiert und die Pumpenkommunikation sollte ausgeschaltet werden. Folgen Sie dann dem nächsten Verfahren:

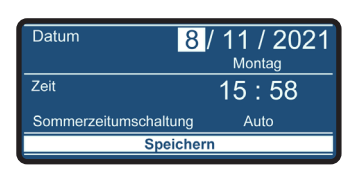

Der Feuerungsautomat hat einen "Sleepmodus", wenn innerhalb einer bestimmten Zeit keine Taste betätigt wird. Die Aktivierung erfolgt durch eine beliebige Tastenbetätigung.

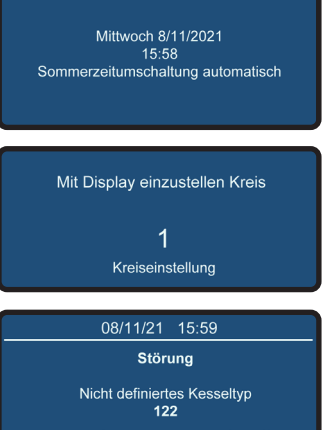

Druk op OK om Menü, das Sie öffnen

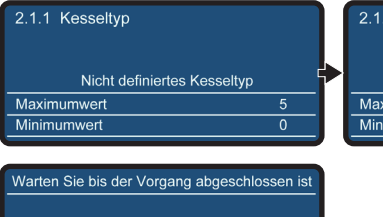

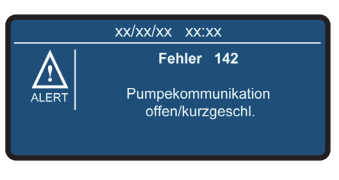

円

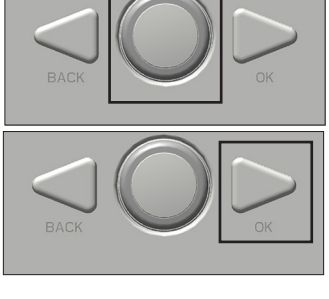

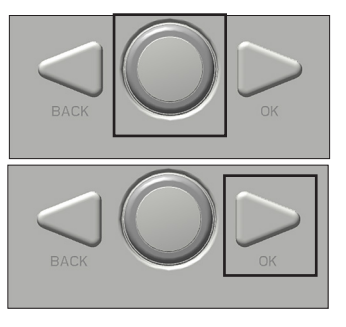

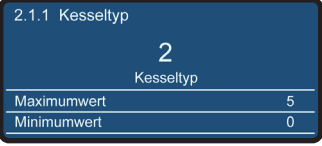

- Drücken Sie gleichzeitig die **BACK**- und **OK**-Taste für 7 Sekunden. Sie gelangen in das Installationsmenü.
- Drehen Sie den Knopf, um 007 als technischen Code auszuwählen.
- Drücken Sie die **OK**-Taste.
- Drehen Sie den Knopf, bis die Textzeile **Gesamtmenü** markiert ist.
- Drücken Sie die **OK**-Taste.
- Dann geh zu:
	- **2 Kesselparameters ->**
	- **2.9 Übriges ->**
	- **2.9.2 Pumpekommunikation;**
- Wählen Sie **0 (=OFF)**, um die Pumpenkommunikation zu deaktivieren und bestätigen Sie mit **OK** .
- Drücken Sie 4x **BACK**, um zum Standardanzeige zurückzukehren.
- Der Bildschirm zeigt jetzt: Entlüftung aktiv;

#### **Der Kessel kann jetzt wieder in Betrieb genommen werden.**

- 15 Kontrollieren Sie, ob der Kessel fehlerfrei arbeitet.
- 16 Montieren Sie die Haube.
- 17 Drehen Sie die 2 Schrauben zurück in die Haube.

**Nach Abschluss der Arbeiten am Kessel immer die Haube montieren und mit den Schrauben (A und B) befestigen.**

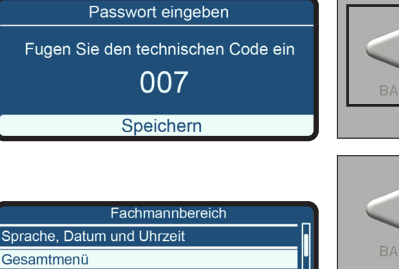

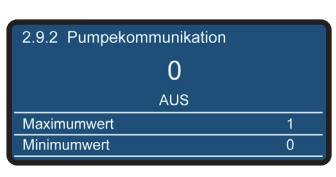

Konfigurationsassistent Wartung Fehler

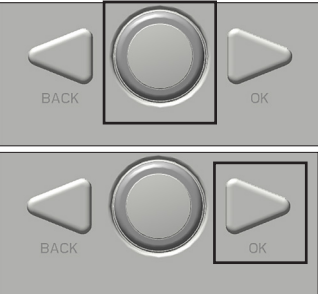

**7 Sek.**

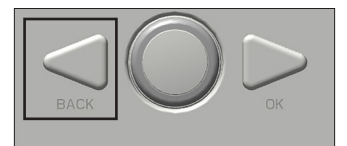

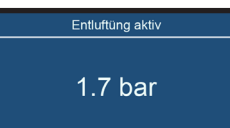

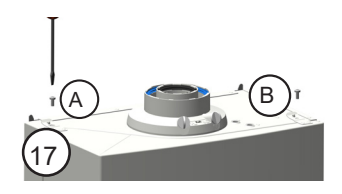

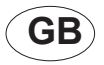

### **Instructions for replacing control unit from 2018 on**

This instruction sheet describes the procedure for the replacement of the control unit of

- The CBR-AP boilers from 12-2018 (UK)

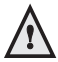

**It is not allowed to separate the parts of the supplied unit for individual installation.**

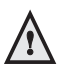

**All work on the boiler has to be done by a competent person.**

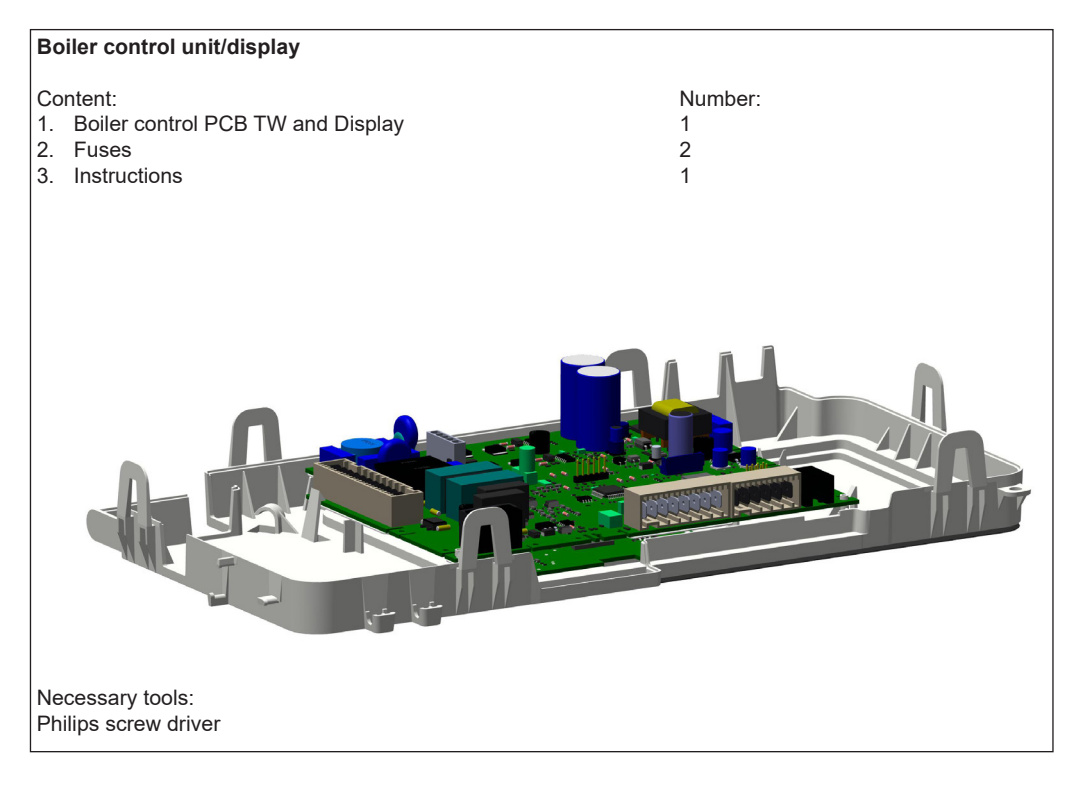

Note: Country-specific features may include deviations in the images that do not fully correspond with reality.

- 1 Switch off mains power. By means of pulling the plug from the socket or switching the mains switch (if present);
- 2 Remove the 2 locking screws (A and B);
- 3 Remove the cover;
- 4 Push the lip C to the left and turn the control unit forward;

5 Remove all connectors from the top and the back side of the control uni;

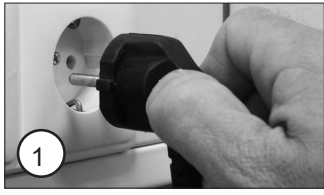

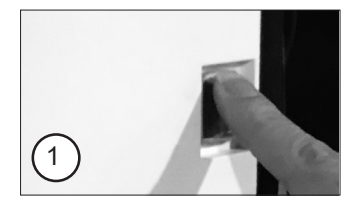

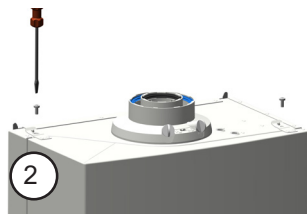

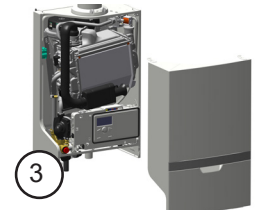

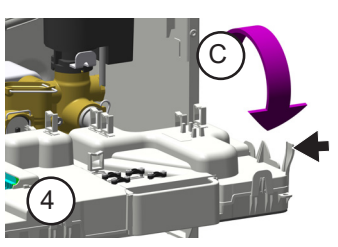

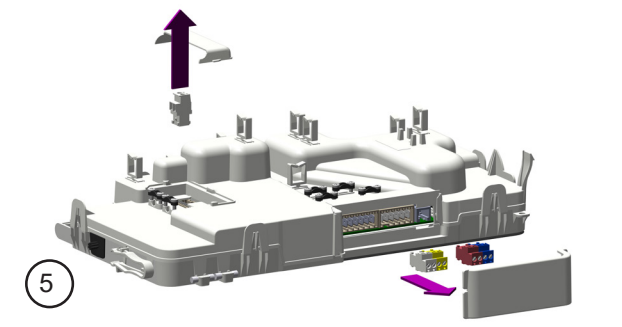

6 Open the control unit (6 clips);

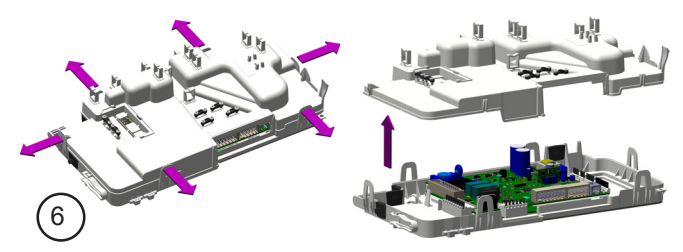

7 Remove all connectors of the boiler control PCB;

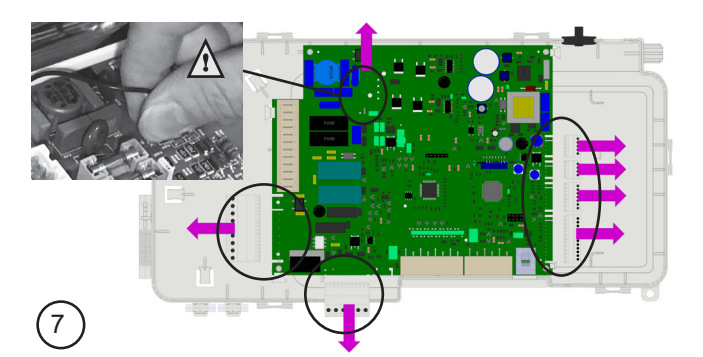

8 Assembling the boiler control unit is done in reversed order.

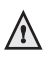

**Make sure that no wires are between the 2 parts of the casing.**

8

9 Switch on mains power;

- 10 The screen shows the startup procedure:
	- Device discovery
	- Initialising;
- 11 Option **Language** is shown.
- Press the **OK** button
- Select the desired langage by turning the select button.
- Press the **OK** button.

The language is now selected.

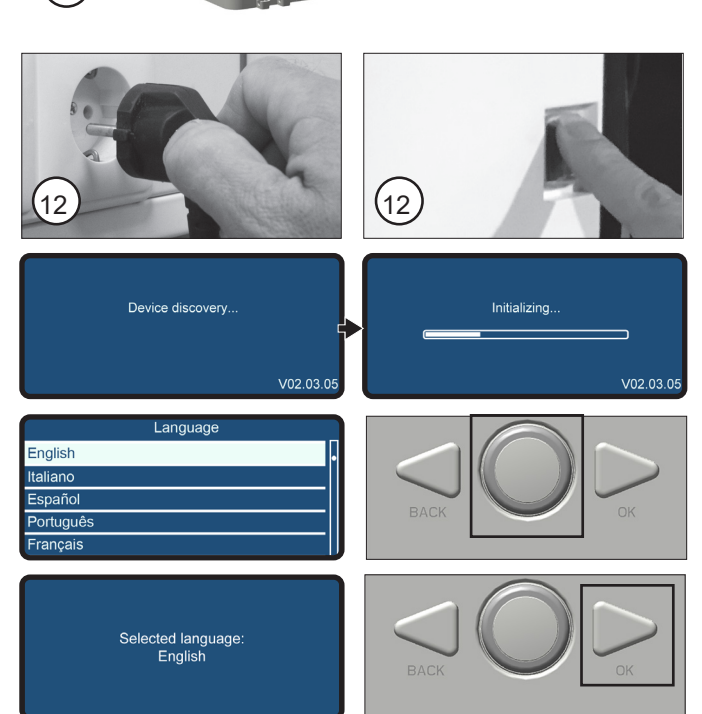

- 12 **Time & Date** is shown.
- Press the **OK** button.
- Select the desired field by turning the select button.
- Press the **OK** button. The relevant fields will start flashing.
- Select the correct value by turning the select button.
- Press the **OK** button. After all fields are filled in correctly, press **OK.**

The message in the screen to the left appears.

The settings have been saved.

- Select the desired zone (usually zone 1) value by turning the select button.
- Press the **OK** button.
- 13 The device will go into an 'error' mode.
- Press the **OK** button.
- 14 Parameter 2.1.1 appears: select the correct boiler type based on the code on the type plate and sticker on this control unit.

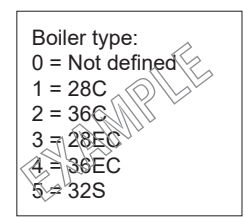

Press the OK button again.

If **ERROR 142** is displayed after installing the control unit, first check that the wiring harness is connected to the pump. If the error persists, the control unit is installed in a device **pre-2023** and pump communication should be turned **OFF**. Then follow the next procedure:

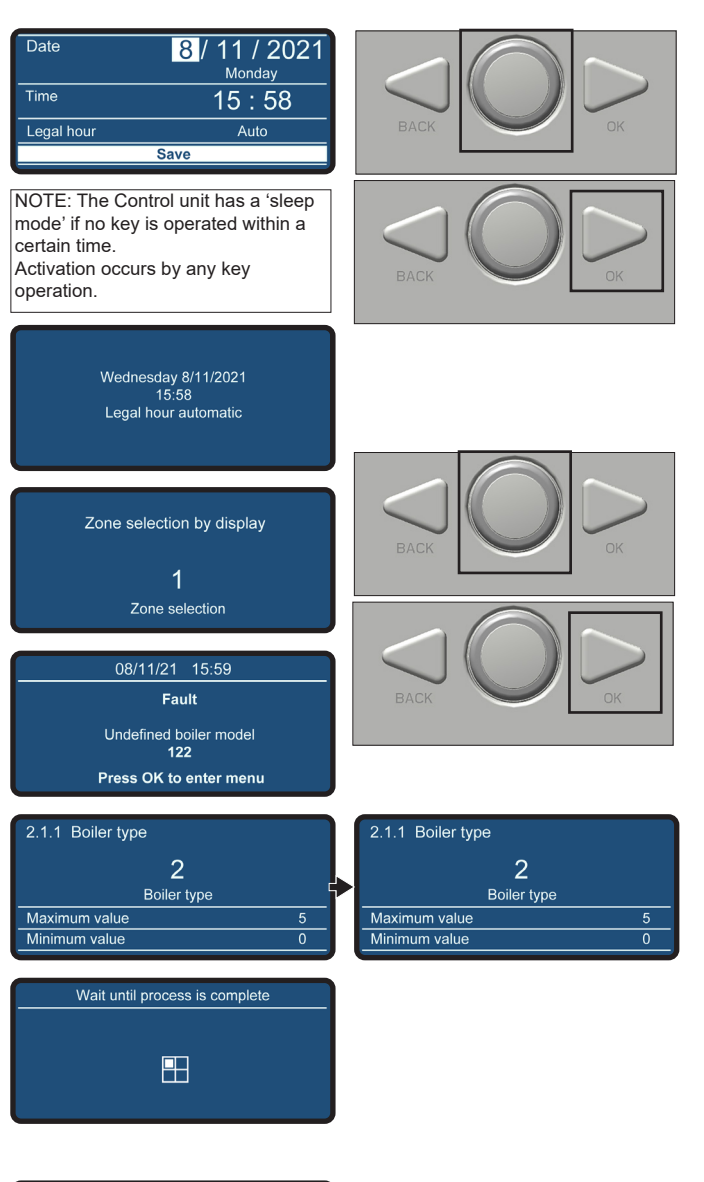

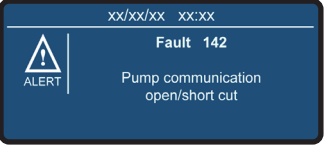

- Press the BACK and OK button simultaneously for 7 seconds. You will enter the installers menu.
- Turn the select button to select 007 as technical code.
- Press the **OK** button.
- Turn the select button until line of text **Complete menu** is highlighted.
- Press the **OK** button.
- Go further to:<br>2 Boiler
	- **2 Boiler parameters ->**
	- **2.9 Other ->**
	- **2.9.2 Pump communication;**
- Choose **0 (=OFF)** to de-activate the pump communication and confirm your selection with **OK** .
- Press 4x on **BACK** to return to the standard display
- The screen next shows air purge;

#### **The boiler is now ready to be put in to operation.**

- 15 Check if the boiler is working properly;
- 16 Put the cover back on the boiler;
- 17 Put back the 2 screws.

**After working on the boiler always put back the cover and tighten with the 2 screws A and B.**

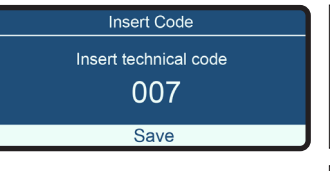

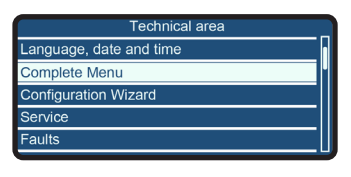

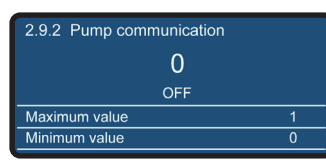

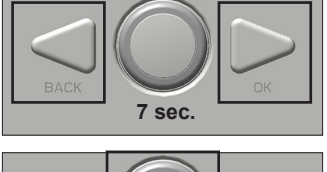

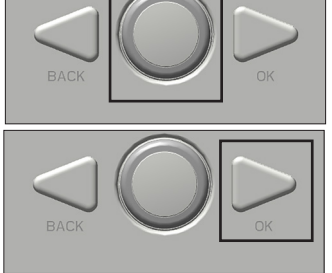

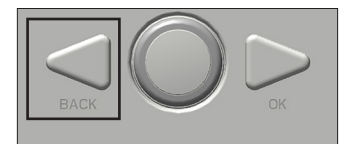

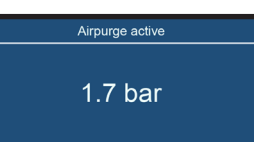

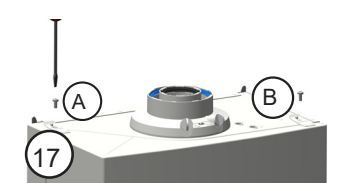

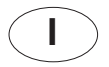

## **Istruzioni per la sostituzione dell'unità di controllo a partire dal 2019**

Questo foglio di istruzioni descrive la procedura per la sostituzione dell'unità di controllo di

- Caldaie CBR-AP da 10-2019 (IT)

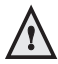

**Non è consentito separare le parti dell'unità fornita per l'installazione separata.**

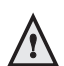

**Tutti i lavori sulla caldaia devono essere eseguiti da una persona competente.**

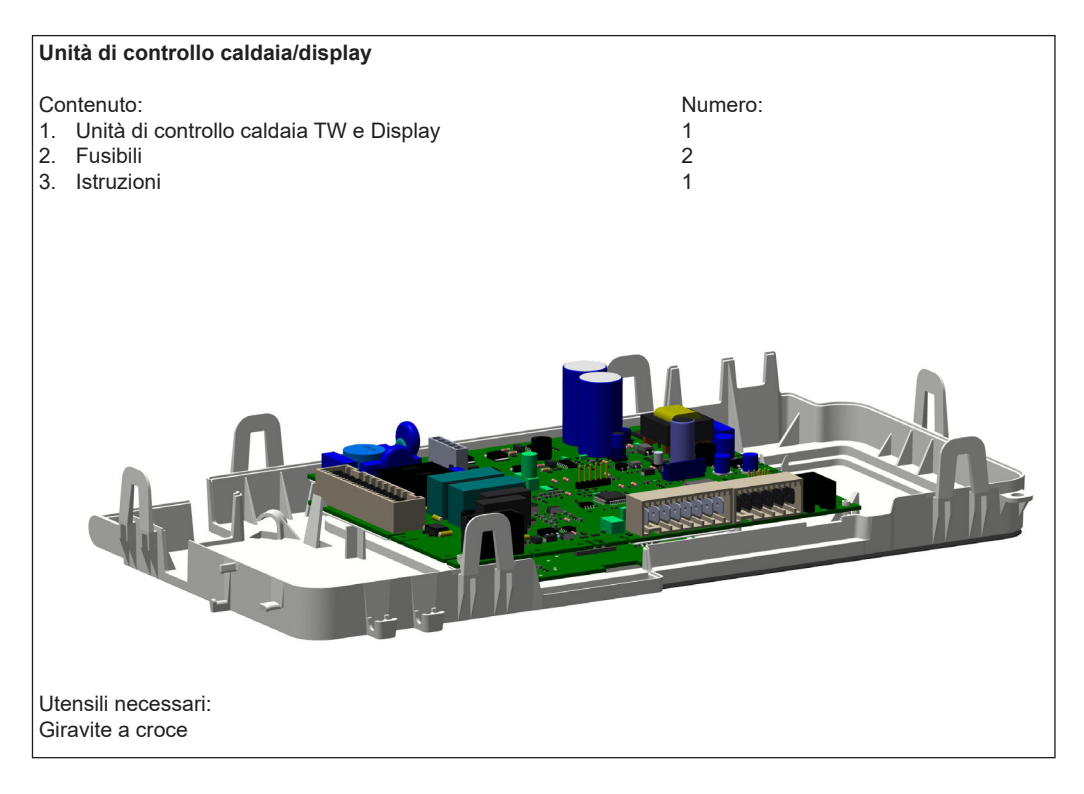

Nota: le caratteristiche specifiche per un paese possono includere variazioni per cui le immagini non corrispondono pienamente all'apparecchio reale.

- 1 Disinserire l'alimentazione elettrica di rete. Togliendo la spina dalla presa o azionando l'interruttore generale (se presente);
- 2 Rimuovere le 2 viti di bloccaggio (A e B);
- 3 Rimuovere la copertura;
- 4 Spingere il bordo C a sinistra e ruotare in avanti la centralina;
- 5 Rimuovere tutti i connettori dal lato superiore e posteriore dell'unità di controllo;

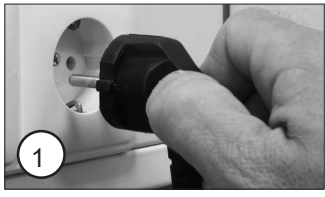

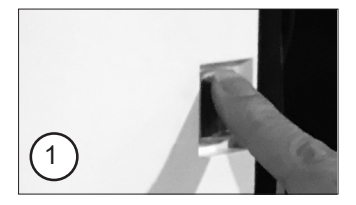

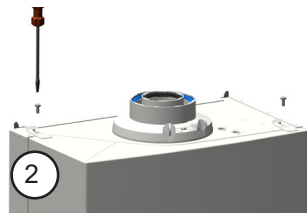

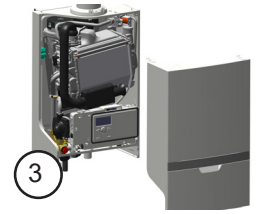

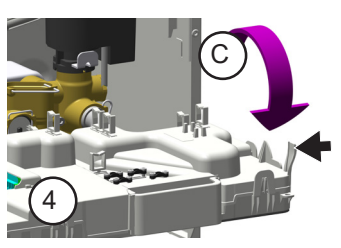

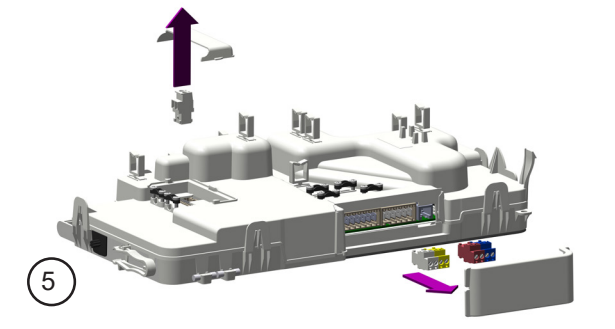

6 Aprire l'unità di controllo (6 clip);

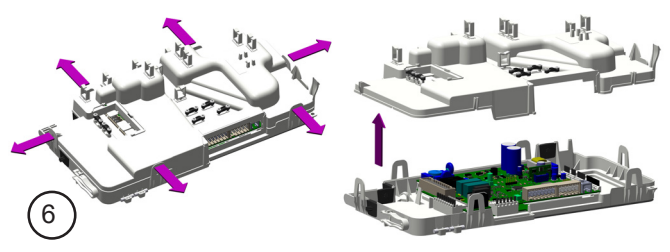

7 Rimuovere tutti i connettori della scheda di controllo della caldaia;

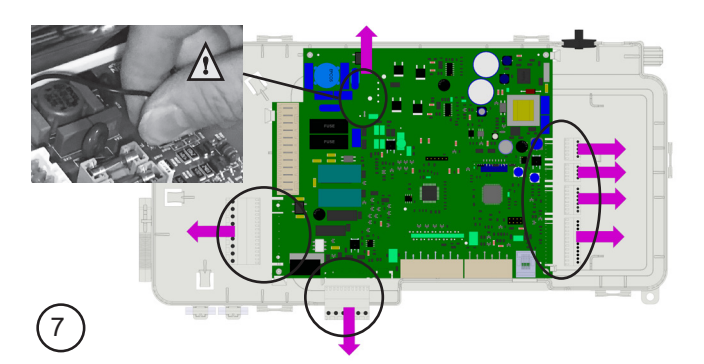

8 Il montaggio della centralina della caldaia va eseguito come sopra in ordine inverso.

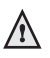

**Assicurarsi che nessun cavo si trovi tra le 2 parti dell'involucro.**

- 9 Inserire l'alimentazione elettrica;
- 10 Lo schermo visualizza la procedura di start-up: - Rilevamento dispositivi
	- Inizializzazione in corso;
- 11 Viene visualizzata l'opzione della **Language (lingua)**.
- Premere il pulsante **OK**.
- Selezionare la lingua desiderata ruotando il pulsante di selezione.
- Premere il pulsante **OK**.

La lingua è stata ora modificata.

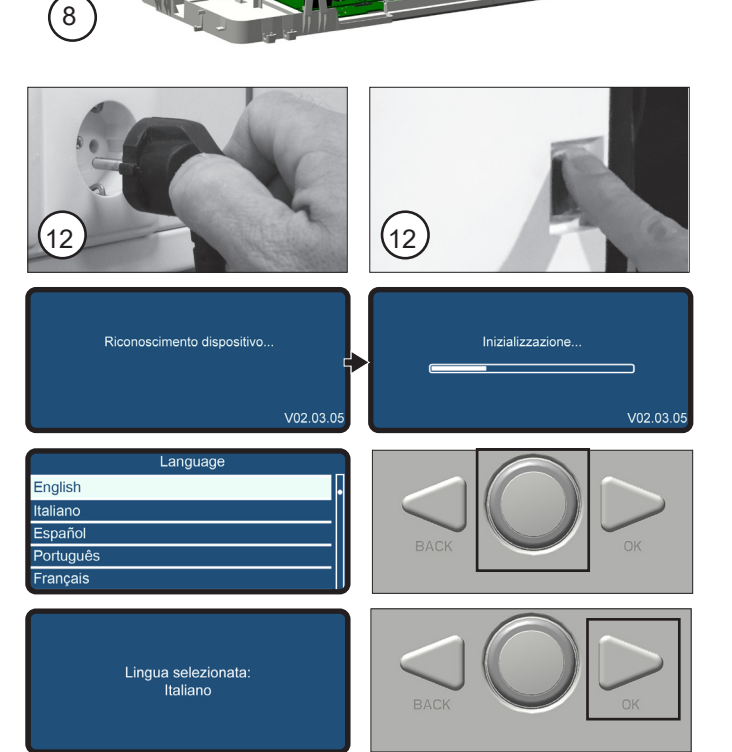

- 12 Vengono visualizzate **Time & Date (Ora e data)**.
- Premere il pulsante **OK**.
- Selezionare il campo desiderato ruotando il pulsante di selezione.
- Premere il pulsante **OK**. I campi pertinenti inizieranno a lampeggiare.
- Selezionare il valore corretto ruotando il pulsante di selezione.
- Premere il pulsante **OK**. Dopo che tutti i campi sono stati compilati correttamente, premere **OK.**

Viene visualizzato il messaggio nella schermata a sinistra.

Le impostazioni sono state salvate.

- Selezionare la zona desiderata (solitamente zona 1) ruotando il pulsante di selezione.
- Premere il pulsante **OK**.
- 13 Il dispositivo entrerà in modalità "errore".
- Premere il pulsante **OK**.
- 14 Appare il parametro 2.1.1: selezionare il tipo di caldaia corretto in base al codice riportato sulla targhetta e sull'adesivo di questo unità di controllo.

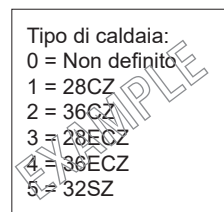

- Premere il pulsante **OK**.

Se dopo l'installazione dell'autopilota viene visualizzato **ERRORE 142**, verificare innanzitutto che il cablaggio sia collegato alla pompa. Se l'errore persiste, l'unità di controllo è installato in un dispositivo **prima di settembre 2022** e la comunicazione della pompa deve essere **disattivata**. Quindi segui la procedura successiva:

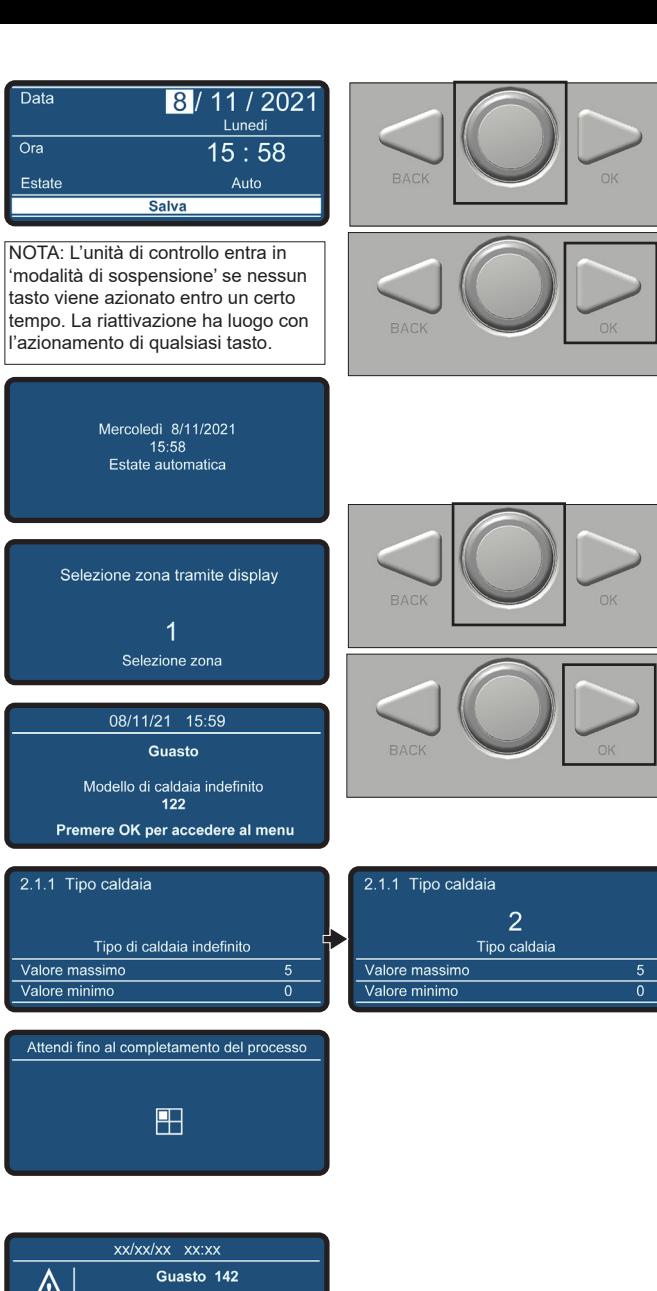

Comunicazione pompa aperto/scorciatoia

- Tenere premuto contemporaneamente il pulsante **BACK e OK** per **7 secondi**. Si accede al menu di installazione.
- Ruotare il pulsante di selezione per selezionare **007** come Codice Tecnico.
- Premere il pulsante **OK** .
- Ruotare il pulsante di selezione finché non si accende la riga di testo **Menu completo** .
- Premere il pulsante **OK** .
- Allora vai a:<br>2 **Paran** 
	- **2 Parametri caldaia -> 2.9 Altri -> 2.9.2 Communicazione pompa;**
- Selezionare **0 (=OFF)** per disattivare la comunicazione della pompa e confermare con **OK** .
- Premere **BACK** 4 volte per tornare alla schermata standard.
- La schermata successiva visualizza la fase di spurgo dell'aria;

#### **La caldaia è ora pronta per essere messa in funzione.**

- 15 Controllare che la caldaia funzioni regolarmente;
- 16 Riposizionare la copertura sulla caldaia;
- 17 Rimontare le 2 viti.

**Dopo aver lavorato sulla caldaia, rimettere sempre in posizione la copertura e fissarlo serrando le 2 viti A e B.**

Inserimento codice Inserisci codice tecnico 000 Salva

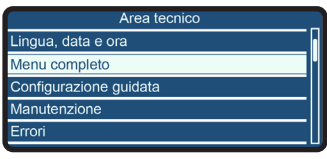

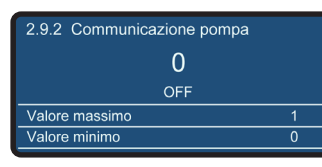

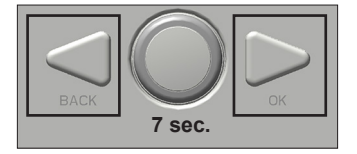

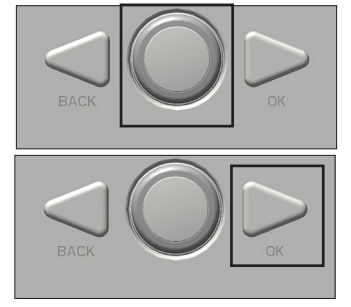

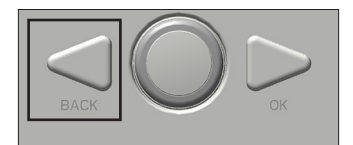

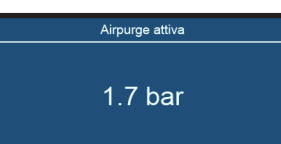

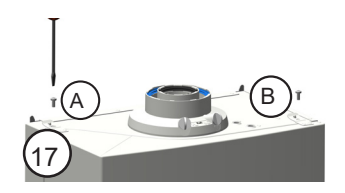

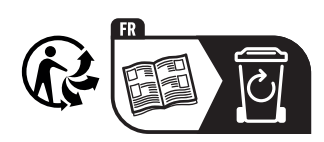